# **Designing or checking a sign using Plan Analyst**

- **First you simply fill in the Plan Analyst forms to complete the sign description as shown below.**
- **Plan Analyst will then complete all of the time consuming calculations and create a detailed drawing of this sign.** 
	- **1. If you are in the design field, you can quickly try different footing sizes, support sizes or types of material to determine the best sign design for this location. Now you have complete confidence in code compliance, preventing delays when the plans are submitted for approval.**
	- **2. If you are checking the plans for code compliance, Plan Analyst will make the process faster and more efficient. Plan Analyst contains many different types of support material so there is no need to change software or the procedure you use when projects contain different types of material. This will make the plan review process faster, easier and more accurate.**

### **USING THE BASIC INFORMATION TAB**

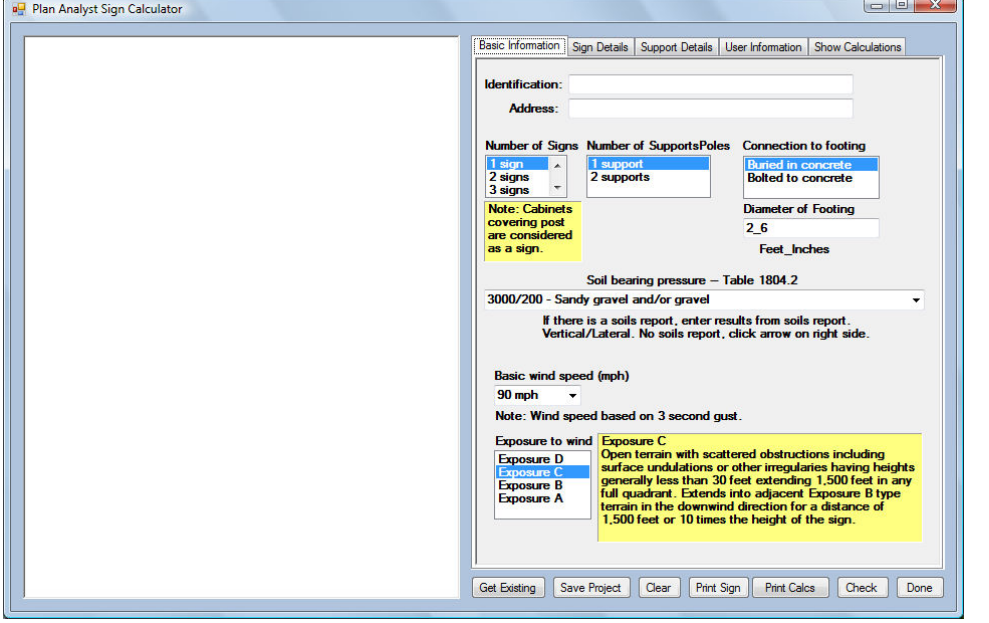

- **1. First you enter the Identification and address information.**
- **2. If you need to change the Number of signs, number of supports or condition at footing, click the correct one.**
- **3. Next you enter the diameter of footing. Note: The calculator function is available.**
- **4. For the Soil bearing pressure you may select from the list or enter results of the soils report.**
- **5. For the Basic wind speed you may select from the list or enter the required basic wind speed.**
- **6. For the exposure to wind you simply click the exposure that matches the wind exposure condition around the sign. The yellow box to the right explains the exposure condition.**

**Note: Use the information tab to change the defaults.** 

**When all of the information is entered, click the Sign Details tab.** 

## **SELECT THE SHAPE AND ENTER THE SIZE OF EACH SIGN**

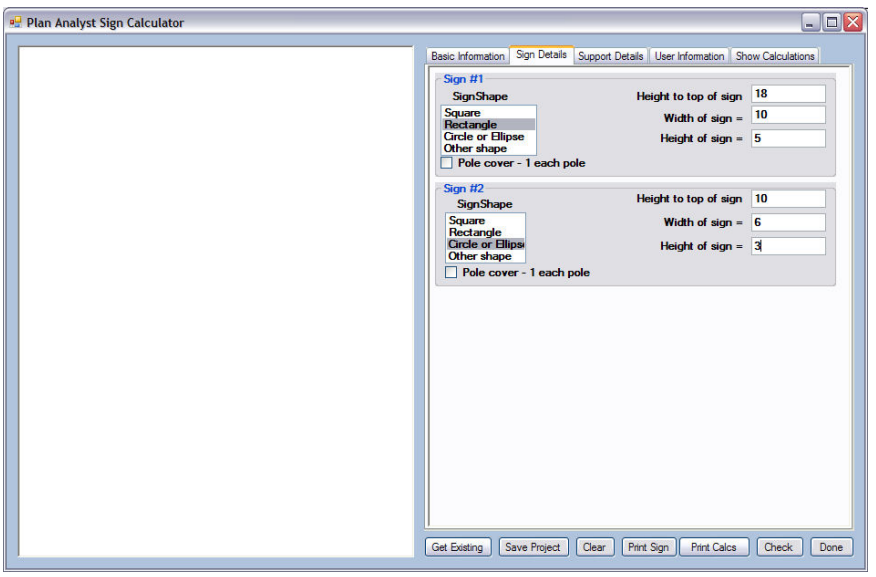

### **One box will show for each sign box will show for each l sign**

**For each sign:** 

- **1. Select Shape of Sign Note: The input boxes on the right will change to match the sign shape you choose.**
- **2. Enter the height to the top of the sign from the ground level. Note: choosing Other shape requires the height to the centerline of the sign.**
- **3. Enter the width and height of the sign. New feature: Ellipse/Oval signs are created when the width and height are different.**
- **4. If you selected Other shape, you will need to enter the area of the sign.**

**When all information is entered, click the Support Details tab.** 

### **SELECT THE TYPE AND SIZE OF SUPPORT**

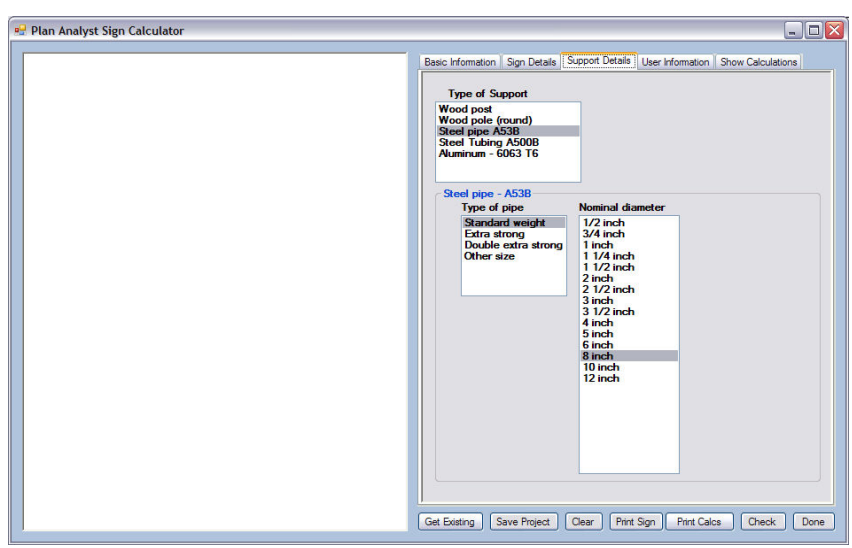

**For the Type of support you simply highlight and click the support material used.** 

**Note: The input information at the bottom will change based on the type of support selected.** 

**The following screens show examples for some of the materials available.** 

#### **Steel pipe Steel pipe**

**Select the type of pipe and Nominal diameter size for standard steel pipes. Note: If you are using a size not listed, you may select Other Size and enter the exact dimensions.** 

### **STEEL TUBING**

**The input is very similar to standard steel pipes.** 

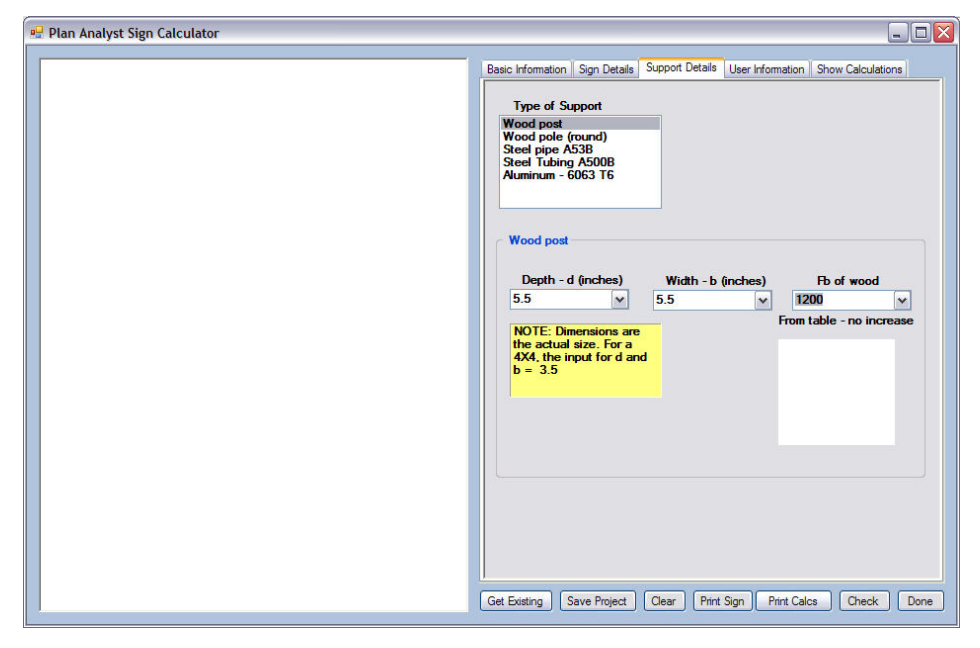

### **Wood post**

**Enter the actual depth and width of the wood post in inches.** 

**Enter the Fb for the wood. Note: You may select from the list or enter the Fb if it is not on the list. Note: See your lumber suppliers information for the Fb for the wood that you are using.** 

#### **Wood pole**

**Input is very similar to wood post.** 

#### **Aluminum**

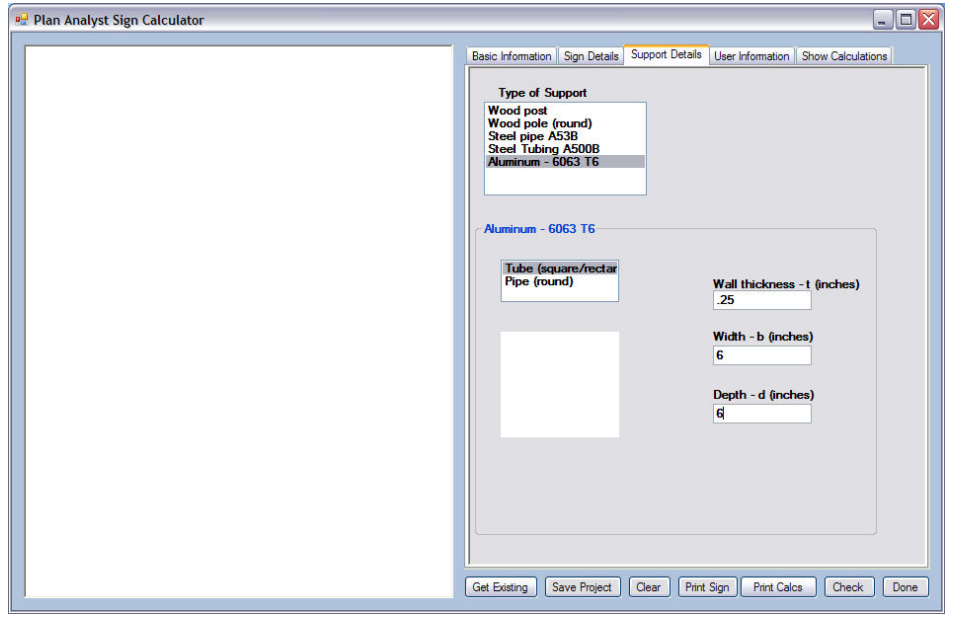

 **Select the shape** 

 **Enter the required dimensions in inches.** 

# **WHEN THE CHECK BUTTON IS CLICKED**

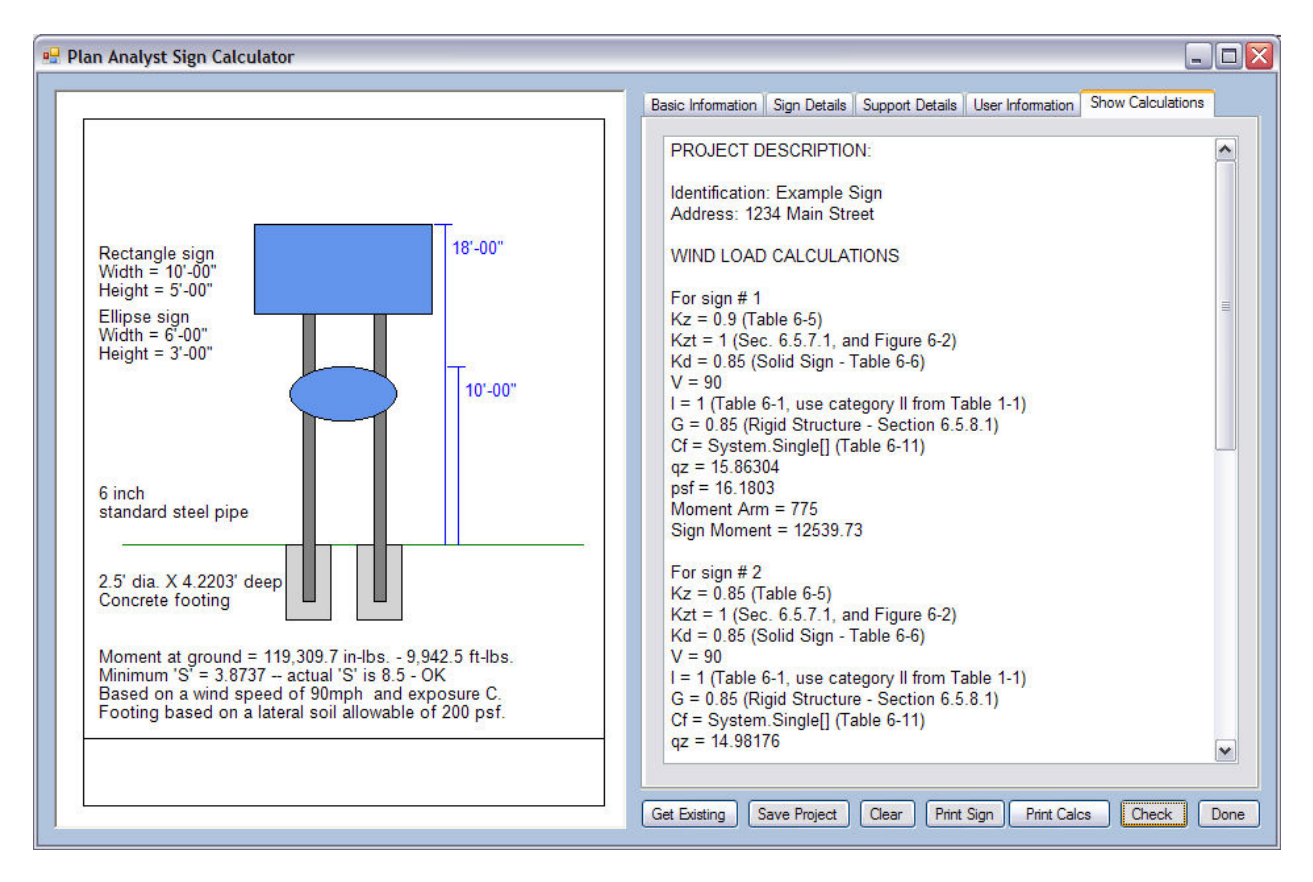

**The drawing shown above is created. Note: You may also view the calculations by clicking the show calculations tab** 

## **THE PROCESS TO CHECK A SIGN IS COMPLETE TO COMPLETE**

**You may now:** 

- **1. Print the drawing.**
- **2. Save the sign description.**
- **3. Edit the signs, supports or footing information and click the check button (located at the bottom of the screen) to see the revised results instantly.**

# **ADJUSTING SETUP AND DEFAULT SETTINGS ADJUSTING SETUP AND DEFAULT SETTINGS**

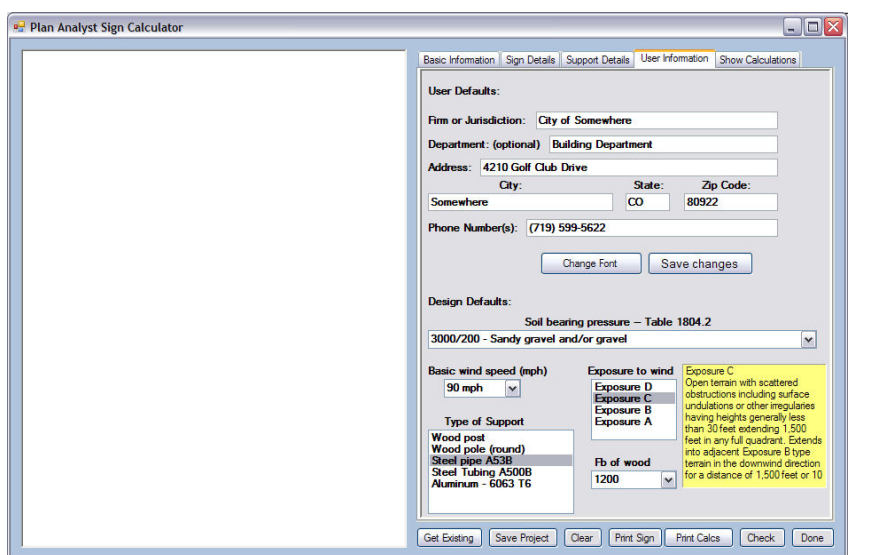

 **To change the defaults settings:** 

**1. Click the User Information tab** 

**button.** 

**2. Change information 3. Click the Save changes**